# Installing Eclipse CDT and MinGW

# **Downloading and Installing Eclipse CDT**

### 1. Go to the webpage:<http://www.eclipse.org/cdt/>

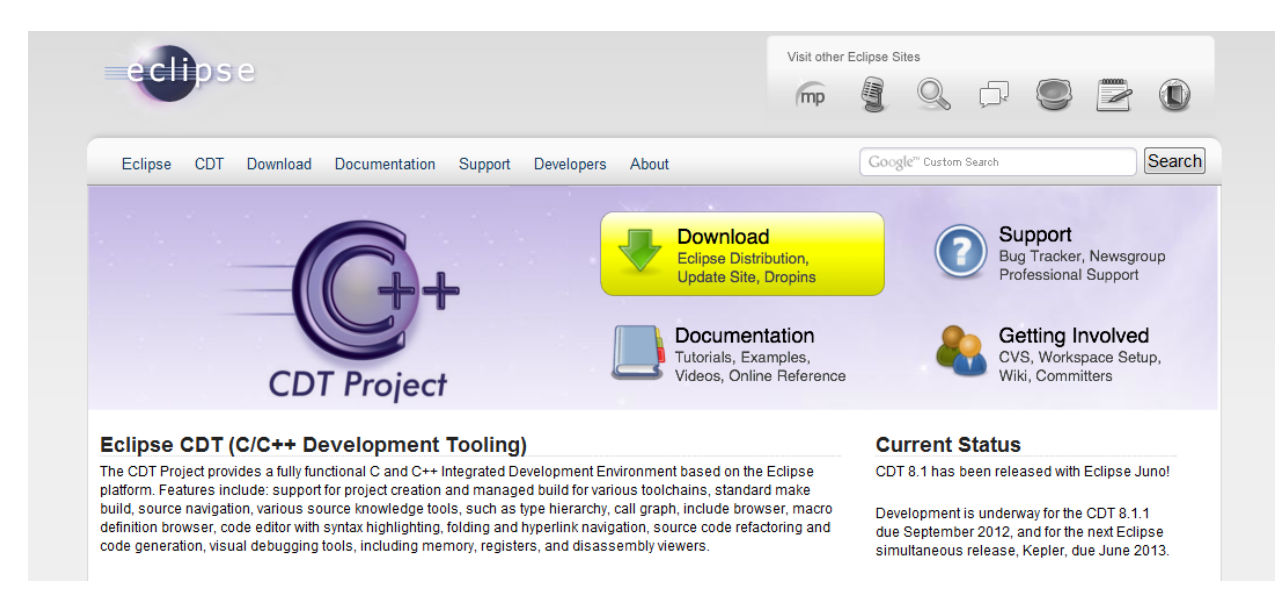

2. Click the "Downloads" tab, and scroll down to the "CDT 8.0.2 for Eclipse Indigo" section, and click the link: **[Eclipse](http://www.eclipse.org/downloads/packages/eclipse-ide-cc-developers-includes-incubating-components/indigosr2) C/C++ IDE Indigo SR2**. Do not select the "Juno" version of Eclipse CDT—it does not integrate properly with MinGW.

3. Select the proper download package for your operating system (e.g., Windows 64-bit) from the right side of the page. If you are running Windows, and do not know if your operating system is 32 or 64-bit, open the Control Panel from the Start menu, select "System", and look at the value under "System type".

4. Click the download link. If you find that the file is downloading too slowly, then stop the download and select one of the mirror sites shown at the bottom of the page.

5. When the download is complete, locate the zip file, and extract its contents. The result will be a directory called "eclipse". Unlike many other application programs that you download from the internet, you do not have to run a separate installer program to install Eclipse—you can run Eclipse immediately by clicking on the eclipse.exe file in the eclipse folder.

6. Move your eclipse folder to some easy to access place on your computer other than the Desktop. May we suggest the "Local Disk", which is often the "C:" drive on Windows machines.

7. Locate the eclipse.exe file in the recently moved eclipse folder, and create a shortcut for that file by right clicking on its icon, and selecting "Create shortcut".

8. Move the newly created shortcut to your desktop, quick launch menu, or taskbar at the bottom of the screen so you can run it whenever you like without having to open up directories—this should make your life easier.

9. Now, launch Eclipse for the first time by double-clicking the shortcut. You will be asked to "Select a workspace". Change the default option to "C:\workspace", or if your Local Disk is not the "C:" drive, then change it to a directory

called workspace in your Local Disk. This will also make your life easier. Check the box "do not ask again" if you don't want Eclipse to annoy you about this each time you run it.

10. After Eclipse finished loading, I suggest you select "Turn UDC feature off" so Eclipse does not spy on you collect usage data.

## **Downloading and Installing MinGW**

#### 1. Go to the MinGW website at: <http://www.mingw.org/>

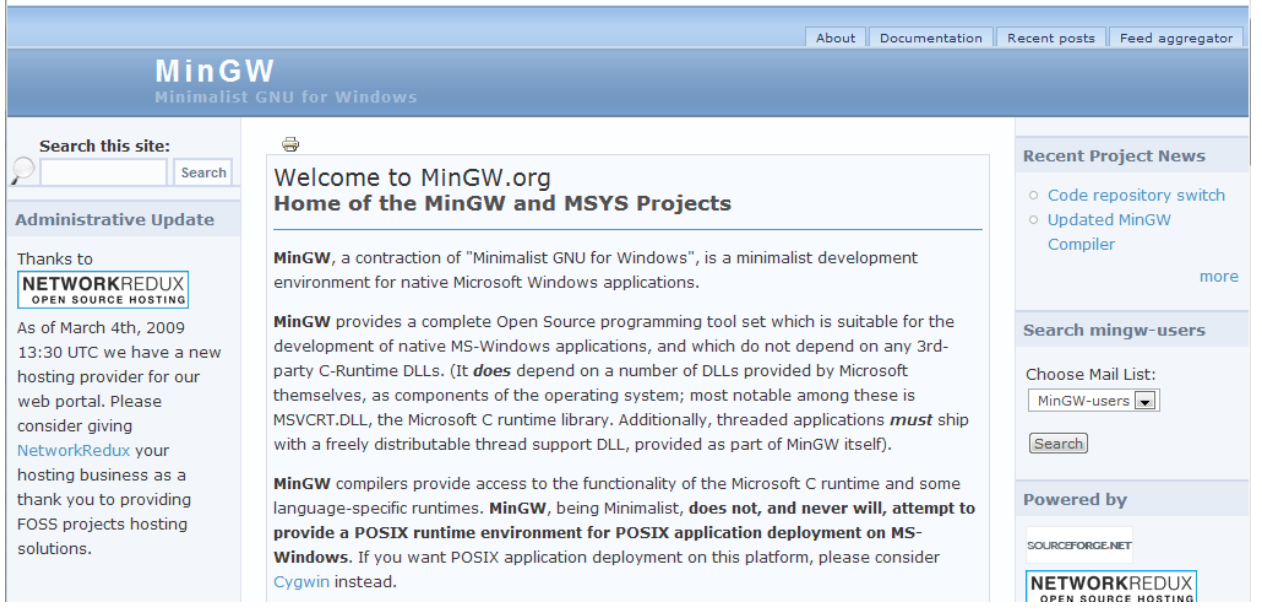

2. On the left side of the page, under the Navigation section (you may have to scroll down a little) click the "downloads" link under "About". You will be redirected to the Sourceforge site.

3. Download the installer for the latest version of MinGW by clicking on the "Download mingw-get-inst-XXXXXX.exe (XXX.X kB)" link.

4. Launch the installer by double-clicking on the .exe file that was just downloaded.

5. While running the installer, you can use the default options, except that you should also select the "C++ compiler" option for installation when you are asked to "Select components".

## **Additional Step for C++ compiler**

1. Go to the windows Control Panel and open it

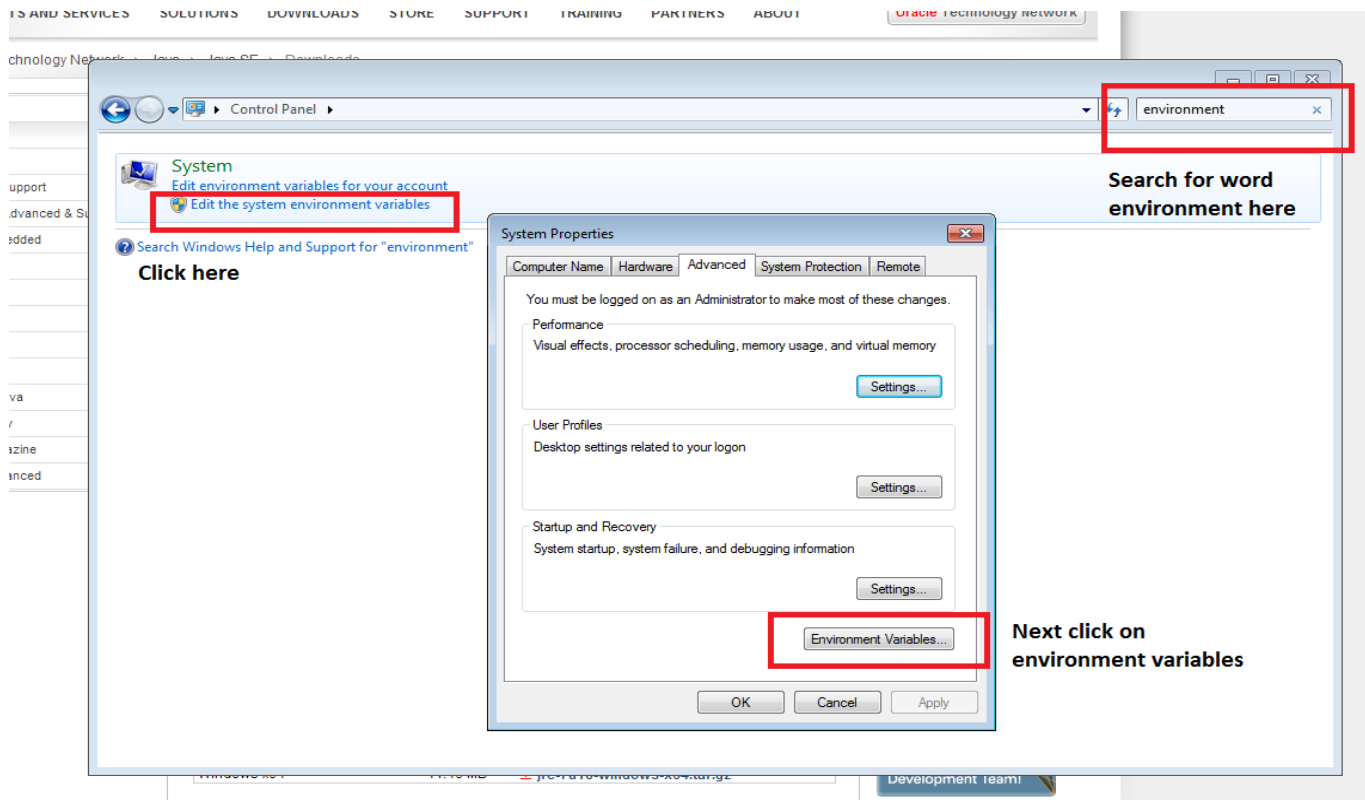

2. Now add path

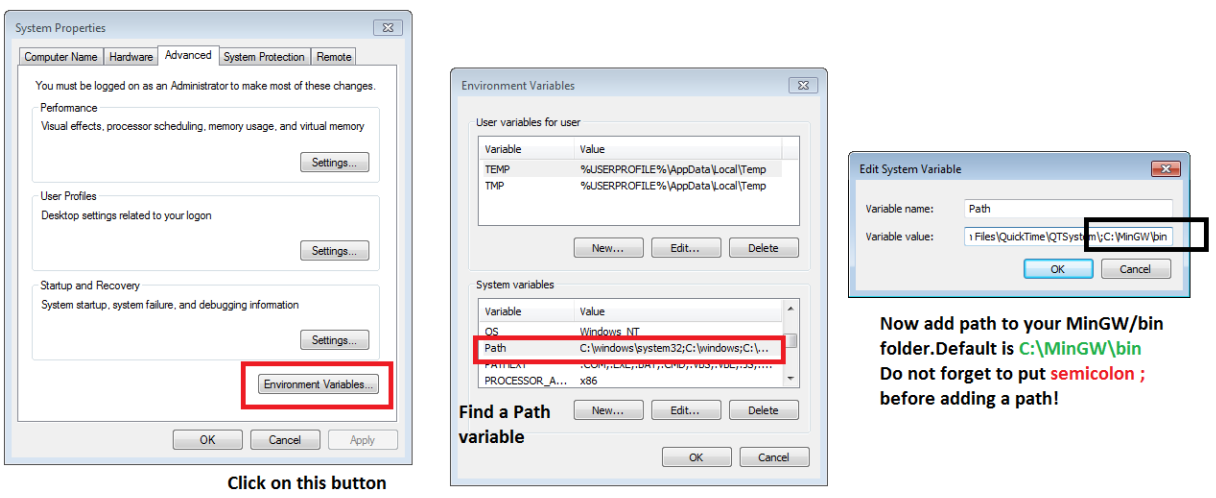

3. Reboot your computer

# **Verifying your Installation**

1. Once MinGW is finished installing, run Eclipse, and right-click in the "Project Explorer" frame on the left, and select "New -> C++ Project".

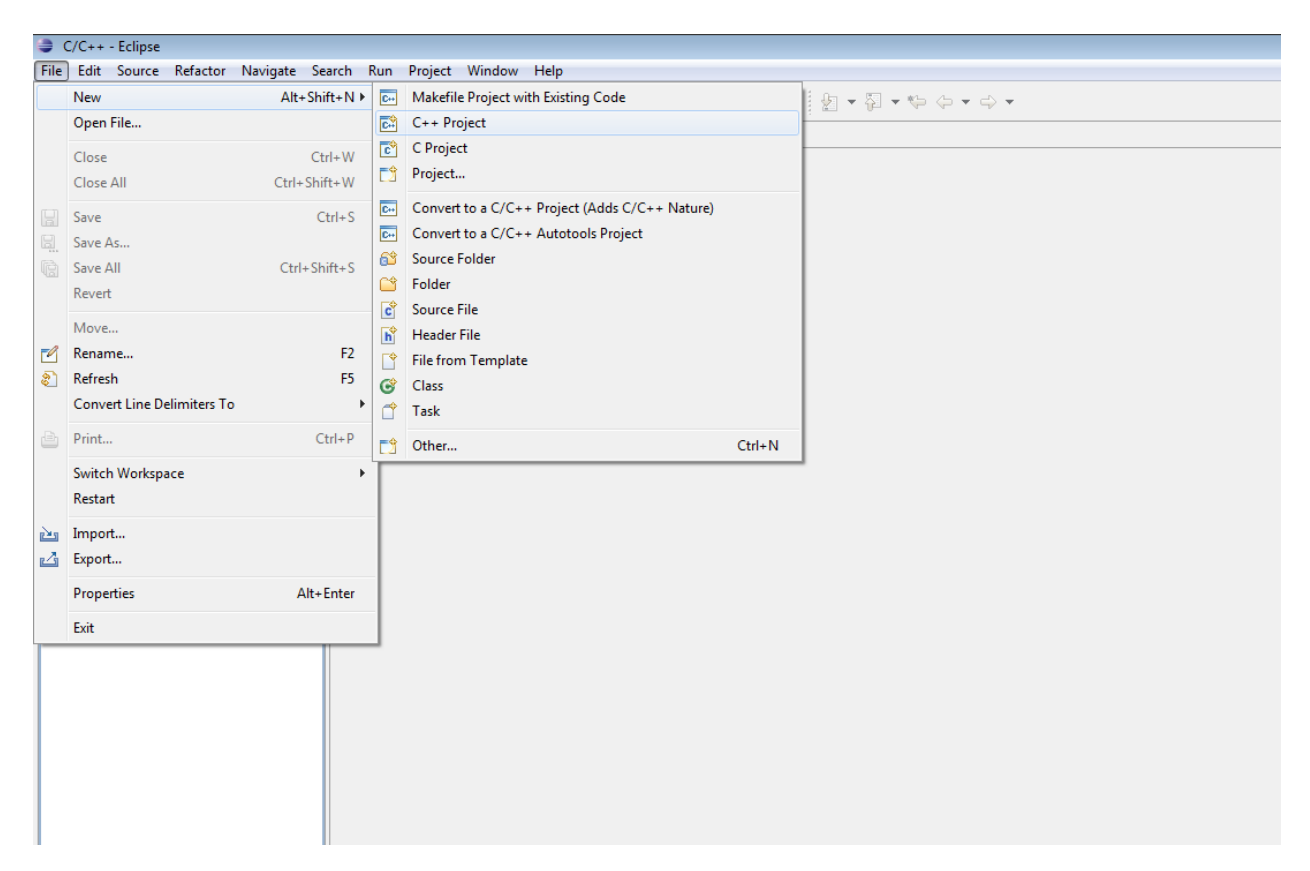

2. In the window that should now appear, select "Hello World ANSI C Project" and "MinGW GCC". Also enter in a name for the project at the top—"TestProject" should work fine. Then, click "Finish".

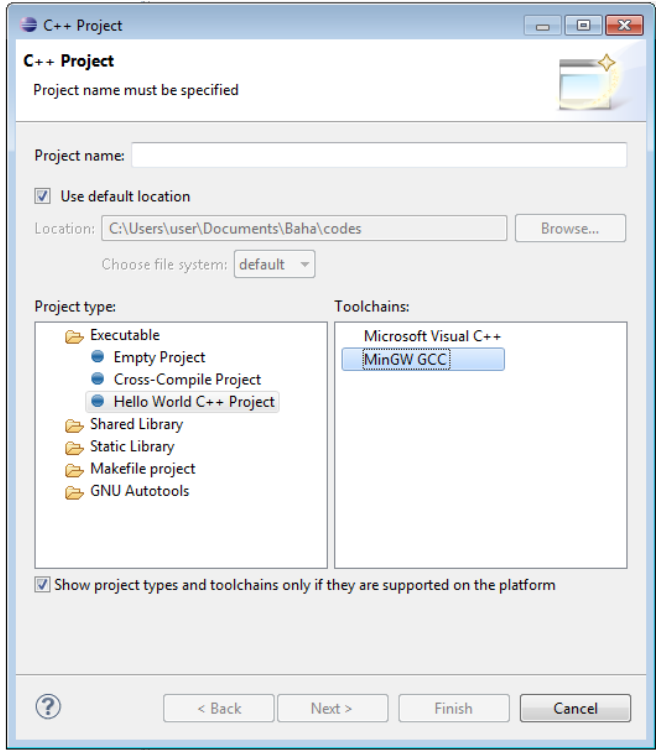

3. The project should now appear in the Project Explorer on the left. None of the code in the editor window should have red underlining (red underlining means that there is some error in the code).

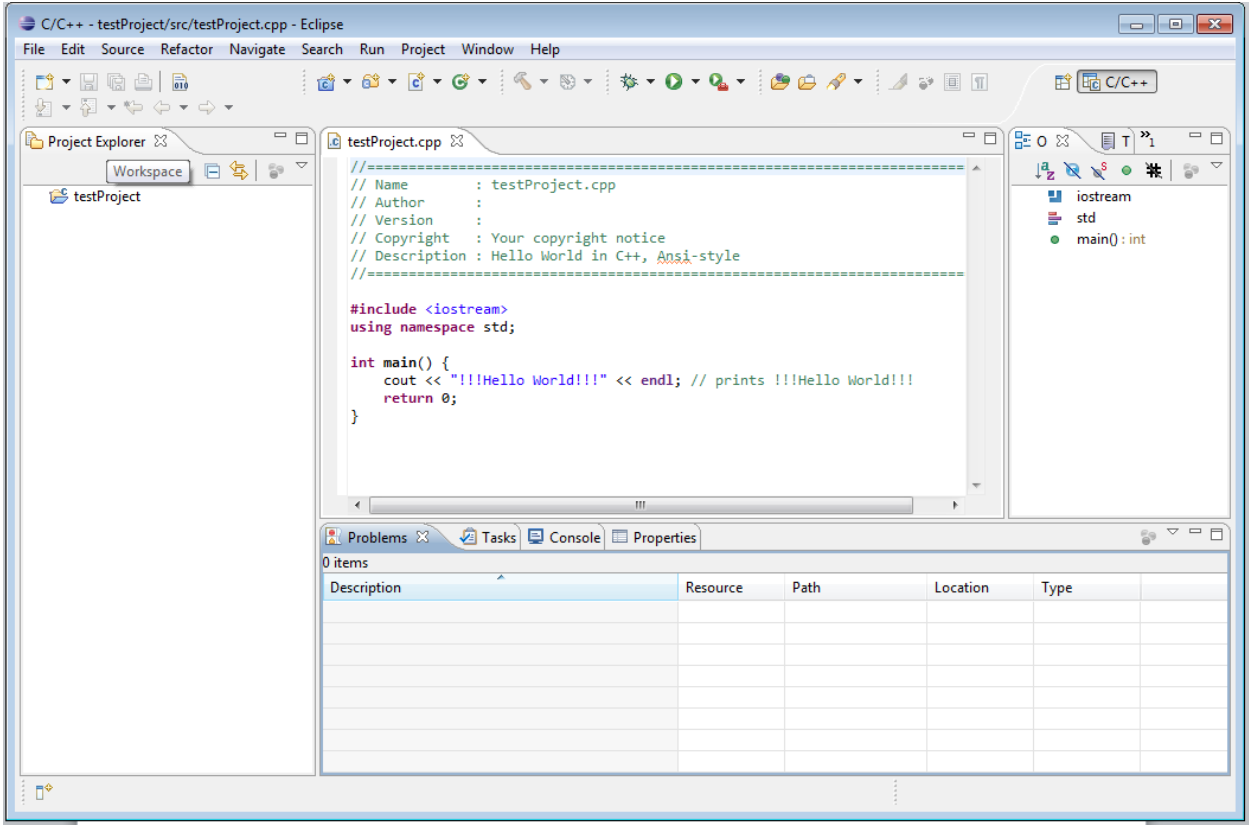

4. To compile the project, click the hammer icon at the top of the window. A new Debug folder should appear for the project, with an executable .exe file inside of it.

5. You can now run the compiled program by clicking the icon of the green circle with the arrow inside of it. In the console window at the bottom, the message "Hello World" should appear.

## **Troubleshooting**

In case nothing appears after you run the compiled code (assuming youhave done everything above with the Control Panel and rebooting), try to add linker flags to your builder.

Go to

#### **Project -> Proprieties -> C/C++ Build/ Settings -> Miscellaneous -> Linker flags**

and add to linker options a line

#### **-static-libgcc -static-libstdc++**

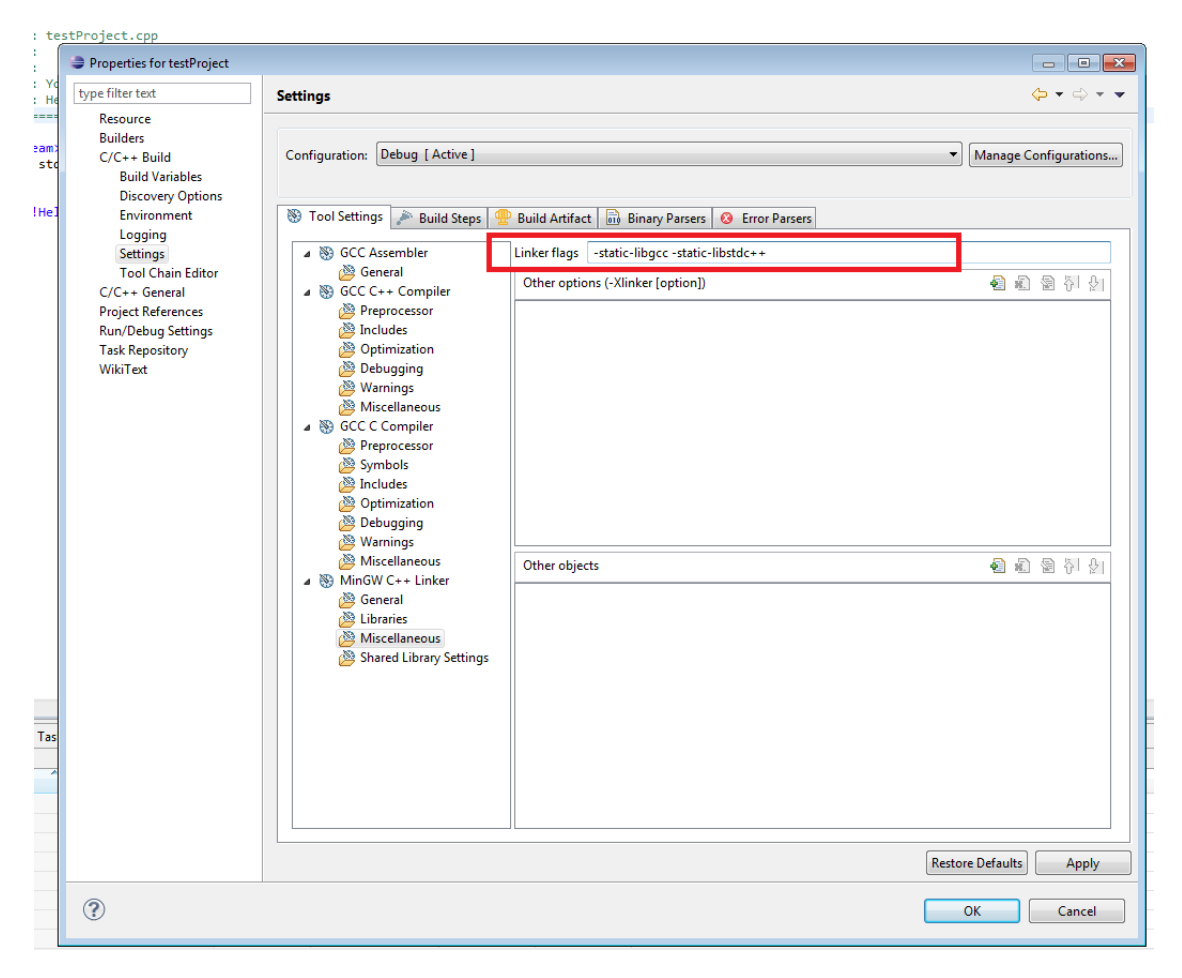